## **Instructional User Guide**

#### For Illustrative Purposes Only

1. Read all of the following important information about the online filing system. The system will walk you through the filing process – you must complete each step in order for your annual assessment filing to be considered complete. When you have gathered all of the necessary information, click on the START button to begin. Please Note: Once you start you will not be able to stop and save your information to continue at a later time.

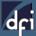

# dci Money Services Annual Assessment

#### Instructions

Before beginning the filing process, please note the following:

- 1. Browser specifications
  - a. This system works with these browsers:
    - Chrome

    - Internet Explorer (version 9 or higher, with Compatibility Mode turned OFF)
  - b. Do not use your browser's "Back" button. Use the system navigation buttons or data may be lost.
  - c. Turn off the Pop-Up Blocker in your browser.
  - d. Your browser's "Print" function will let you keep these instructions handy while completing this filing.
- 2. If you have an ACH debit block on your account, you must notify your financial institution. It may take your financial institution up to 2 days to remove the block from your account. Washington State Department of Financial Institutions' Company Identification Number is G911443137.
- - A. Select your license type (Money Transmitter or Currency Exchange) and enter the last five digits or more of your license number.
  - B. Provide complete Annual Assessment Report (AAR) information including:
    - · Washington volume for each type of activity for the year
    - Company's permissible investments at year end
    - Company's company-wide average daily outstanding transmission liability for the month of December 2023
    - Confirmation of the submission of financial statements via NMLS
    - Confirmation of submission of list of locations via NMLS, if applicable
    - Confirmation of submission of material changes via NMLS, if applicable
  - C. Review your company's annual assessment reporting summary for accuracy and print a copy for your records.
    - \*If the information is not correct or you need assistance, please email csexamsunit@dfi.wa.gov or call 360-902-8703.
  - D. Validate that your assessment fee is correct and submit payment information.
    - The online system accepts
      - o Credit Cards (Visa, MasterCard, American Express and Discover card) for assessment fees up to \$10,000.00; OR
  - E. Save your payment receipt for your records and close your browser.
- 4. \* Indicates required field. Once you begin the online filing process you will not be able to save your information and continue at a later time.

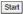

In order to file timely, you must submit the AAR and fees to the Department of Financial Institutions (DFI) by 5:00 p.m. (Pacific Standard Time) on July 1, 2024. You must also be sure to upload required supporting documents, such as financial statements, to NMLS by 5:00 p.m. (Pacific Standard Time)

🞧 Encryption Notice: The Department of Financial Institutions uses a secure server for processing online transactions. Any transmitted data is encrypted as it is sent to or from your PC. This prevents it from being read by any unauthorized party while it is being sent over the Internet.

2. Select your license type by clicking on the drop-down arrow, enter the last 5 or more digits of your Washington state specific license number and click **SEARCH**.

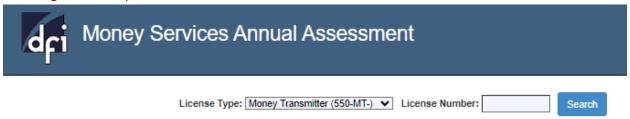

 Verify that the name of your company and address are correct. If you have entered an incorrect license number, re-enter your license number again and click SEARCH. Provide your contact information and click NEXT.

| dfi | Money Services Annual Assessment                                                     |           |    |
|-----|--------------------------------------------------------------------------------------|-----------|----|
|     | License Type: Money Transmitter (550-MT-) ▼ License Number: Search                   |           |    |
|     | License Information                                                                  |           |    |
|     | Name of company as licensed in Washington:  Main Office Address:  WA License Number: |           |    |
|     | Filer Information                                                                    |           |    |
|     | Date:<br>Your Full Name:                                                             | 4/15/2024 | ]• |
|     | Title:                                                                               |           | *  |
|     | Phone:                                                                               | *         | _  |
|     | E-mail:                                                                              |           | *  |
|     |                                                                                      | Next      |    |

4. Provide yearly volume information for each activity. Even if you had no activity, you are still required to input 0. To enter data, use the tab button or click directly into each box, click **NEXT**.

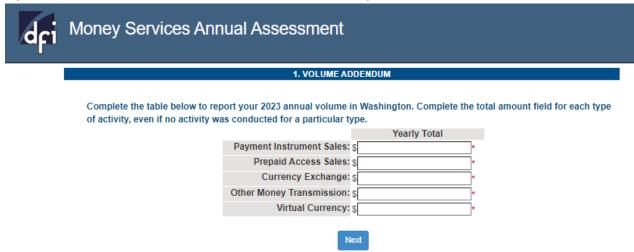

5. Provide the necessary information including certifying to maintaining adequate permissible investments and select the appropriate response for the Financial Statements section, click **NEXT**.

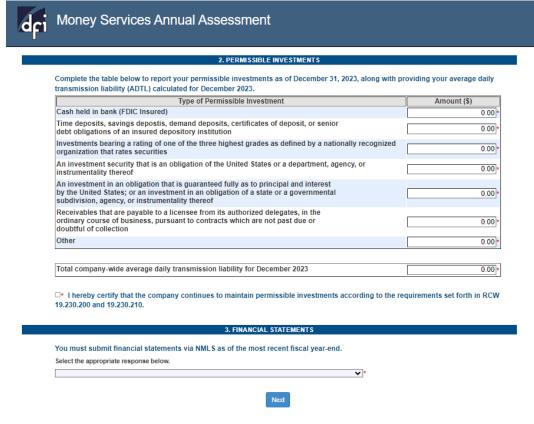

6. Confirm if you had any material changes or list of locations to report by selecting the appropriate response below, click **NEXT**.

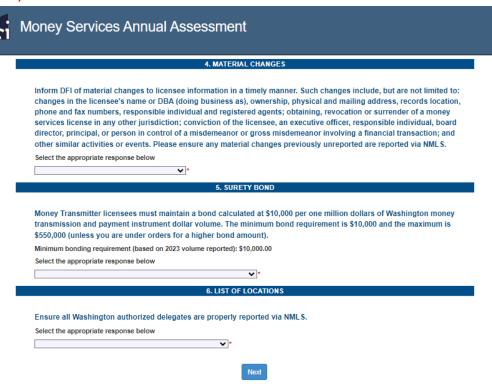

#### **Review and Edit**

7. Review the summary page for accuracy. If you have found an error, use the **EDIT** button for each section that needs correction. If everything is correct, use your browser's **PRINT** function to print a copy of this report summary for your records. Then click **SUBMIT**.

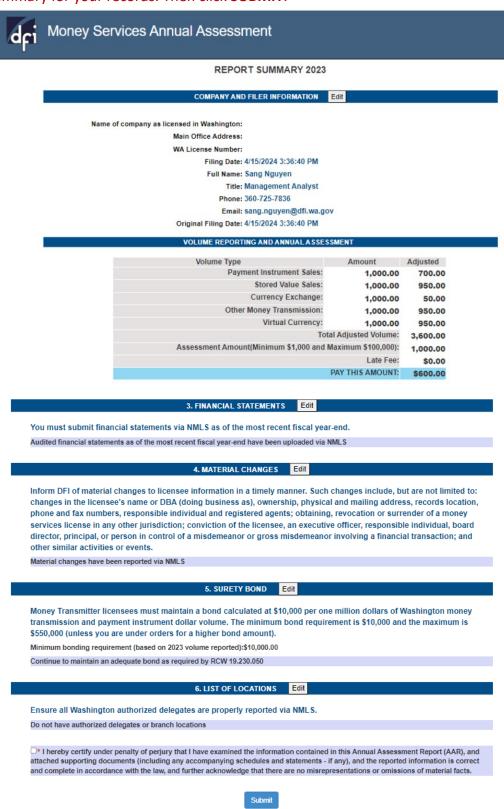

#### 8. Verify payment screen and click PAY NOW.

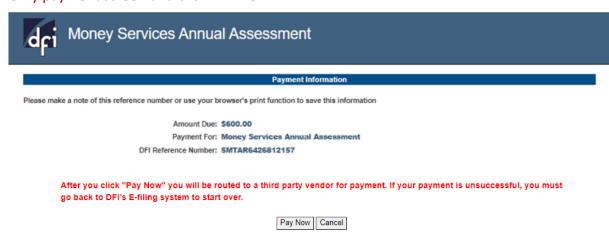

### 9. Enter payment information and click **CONTINUE**.

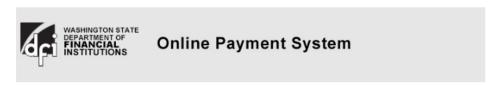

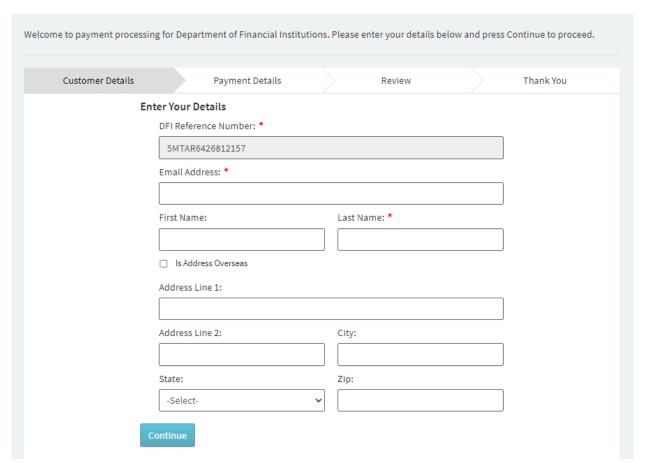

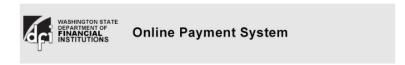

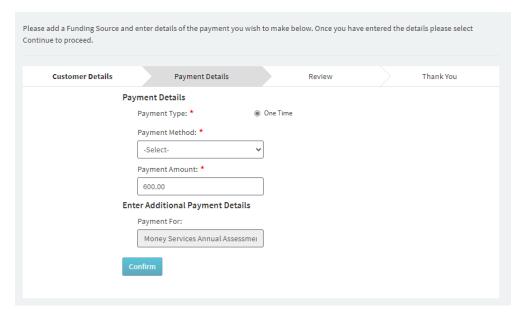

10. Review your payment information. If you have found an error, click on the **EDIT** button at the bottom of this page, otherwise, click **CONFIRM**.

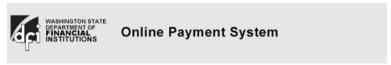

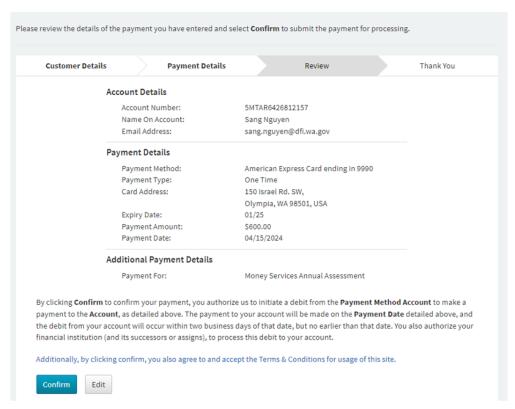

11. You will receive a confirmation email as well as the option to print this confirmation page for your records. Please close your internet browser, your assessment filing is now complete.

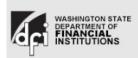

### **Online Payment System**

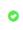

Your payment has been successfully processed. Please make a note of the confirmation number shown below or print this page for your records. A confirmation email has also been sent to the email address shown below. Please call us on 1-877-746-4334 if there is a problem with this payment.

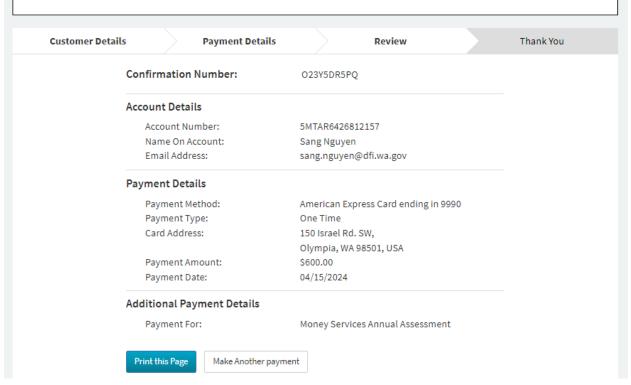

#### Sample email of Payment Confirmation.

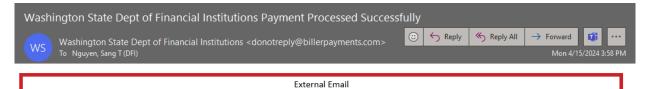

Dear SANG NGUYEN,

This email is to confirm a payment instruction received on 04/15/2024 through Online Payment Processing for your Washington State Dept of Financial Institutions account number ending XXXX2157.

A one-time payment of \$600.00 has been scheduled with a date of 04/15/2024. The funding source that was debited for this payment is your funding account number ending XXXX9990. The unique confirmation number for this payment is O23Y5DR5PQ.

We appreciate your business.

Washington State Dept of Financial Institutions Customer Service

About This Message This email was sent to <u>SANG.NGUYEN@DFI.WA.GOV</u>. You received this email because you are a Washington State Dept of Financial Institutions Customer.

Account Related Questions Do not reply to this message with account related questions. If you have a question, please visit our secure website at <a href="https://dfi.wa.gov/">https://dfi.wa.gov/</a>. You may also contact Customer Service at 877-746-4334 or write to us at:

Washington State Dept of Financial Institutions 150 Israel Rd SW Tumwater WA 98501 United States of America